# How to create a Learning Path using SCOOTLE

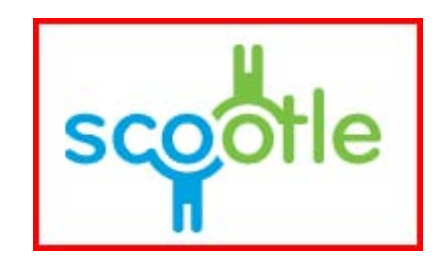

http://www.scootle.edu.au

SCOOTLE is an online repository of digital assets which may be used to form Learning Paths and Collaborative activities.

SCOOTLE also requires Service Pack 3 and Internet Explorer 8 or use the Software Analyser on the home page to determine whether your computer needs any up-dating of software.

It is important to note that Students **do not need a login**. Teachers have a login to create Learning Paths.

Ensure that you have registered with SCOOTLE so that you can logon. If you haven't registered please see your school SCOOTLE manager for the web address to register. Remember always register with your school email address. Go to

## **1. Creating a Learning Path.**

the SCOOTLE site and login

Once you have logged in you can browse the Home page which displays the most current resources added to the site.

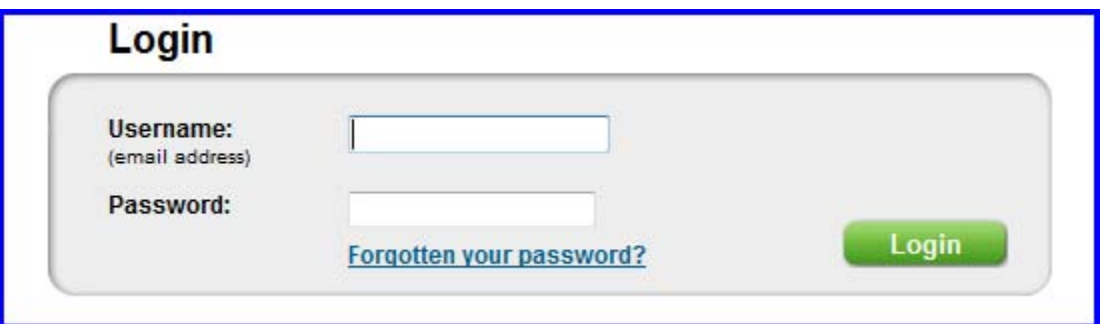

At the moment there are over 10 000 items to choose from.

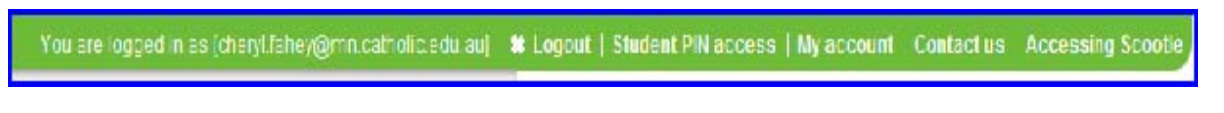

Note that your logon name or email address appears on the top green bar.

Note the three new features of SCOOTLE:

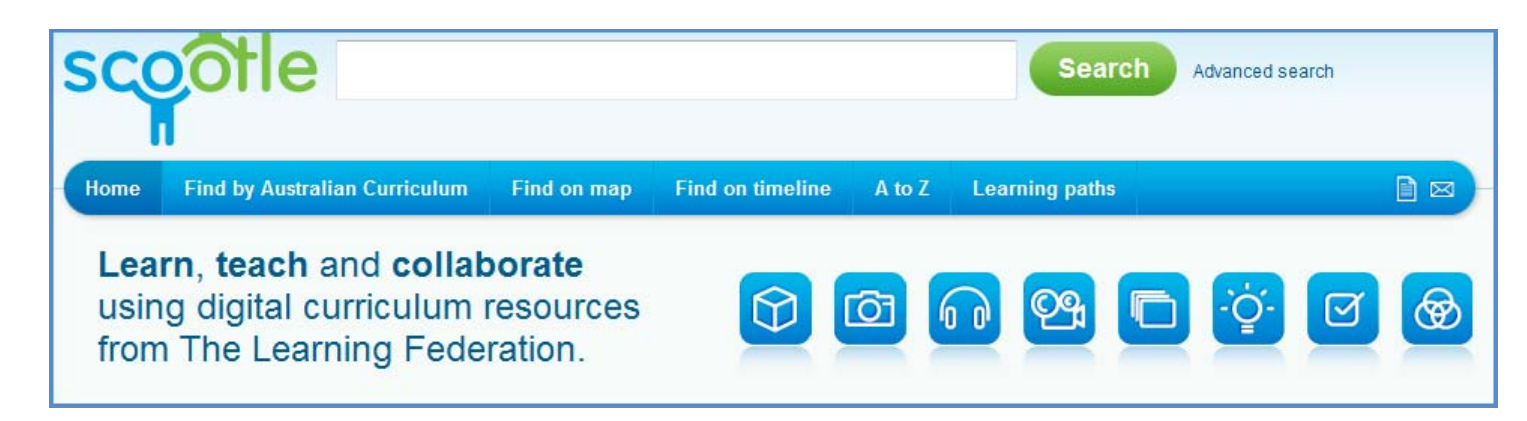

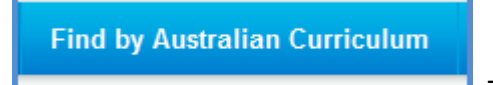

This allows the user to search by **Foundation Year Content Descriptions**

#### in English. Maths, Science and History

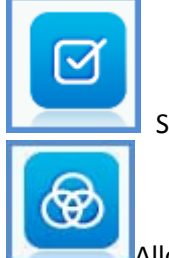

Searches for Assessment resources

Allows the user to search for Data sets...collections of statistical data mainly from Australian Bureau of Statistics(ABS)

#### Note the different TABs

Home page gives an overview of all the types of resources available. There are also different methods of

#### searching.

- Advanced Search allows you to refine your searching and is possibly the best way to look for digital assets
- Find by Learning Area defines resources by Key Learning Area
- Find on Map shows what is available related to each State or Territory in Australia
- Find on Timeline shows objects in relation to Australian history timeline
- A-Z arranges the resources in alphabetical order

Learning Paths is the collection of your own paths. Note that it is probably advisable to create folders in this area for

KLA or however you feel would assist in the organisation of your work. It is not possible to construct folders within

folders (YET)

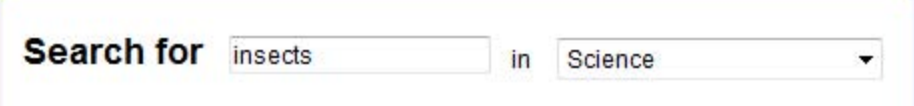

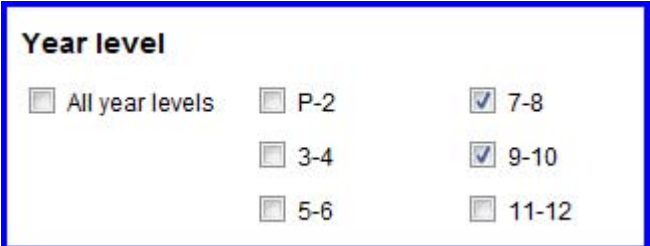

It is also possible to search by term and specific KLA as well as by Year Group

Searching leads to the following screen of results

Headings may be clicked on you view the object. Note KLA and Age group and brief description are also shown. After inspecting the Learning objects tick in the relevant boxes, noting in this example, that 2 items may now be added to my Learning Path.

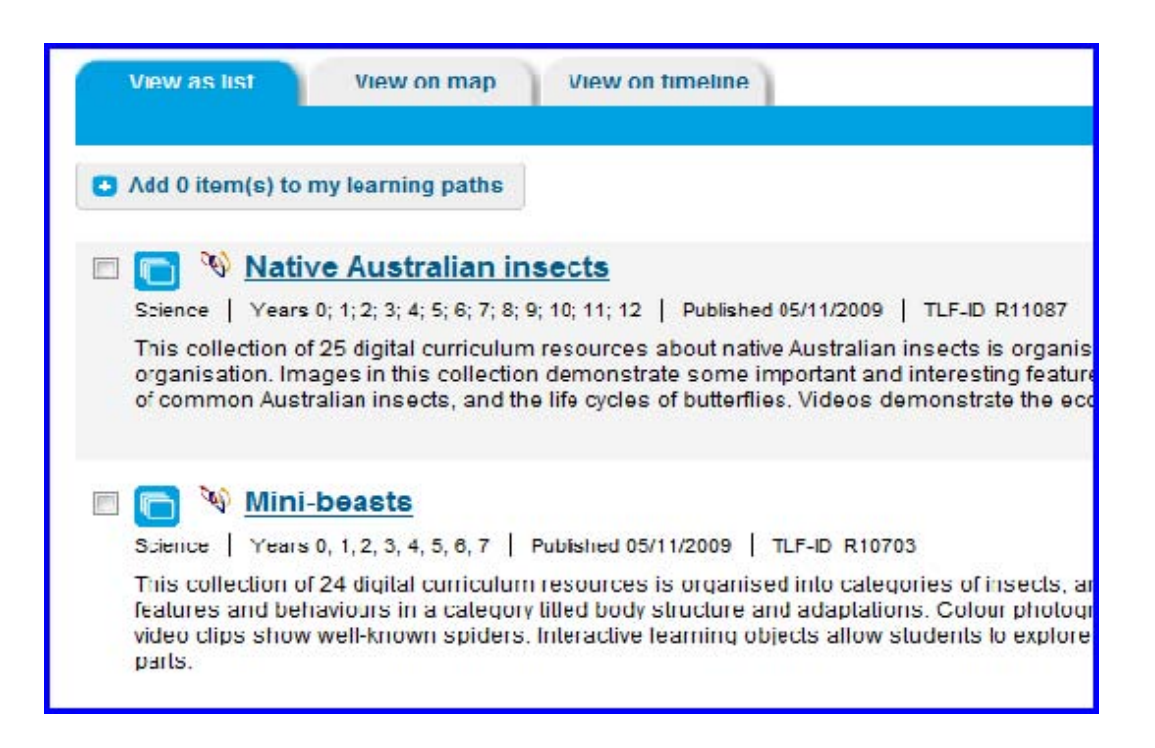

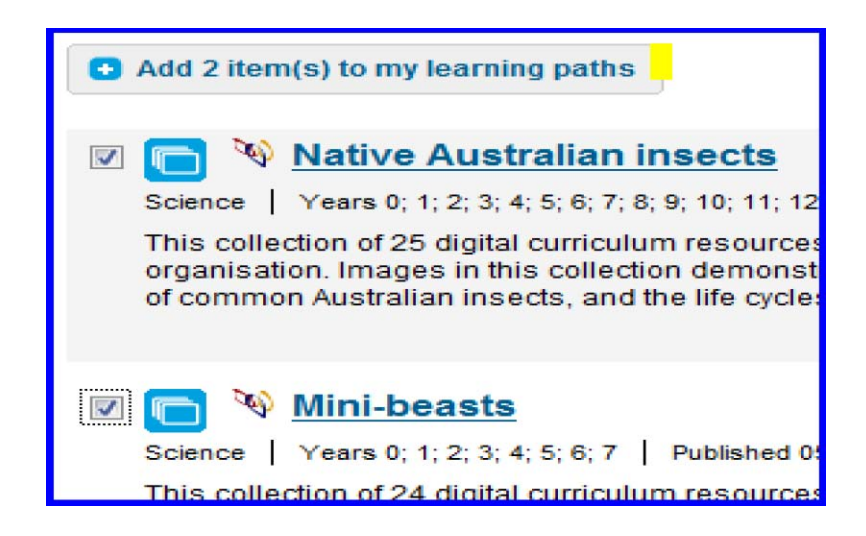

The ticked items are added to a Specific folder which you have made called Insects. You may at this stage also create a new folder suitably named for your searching,

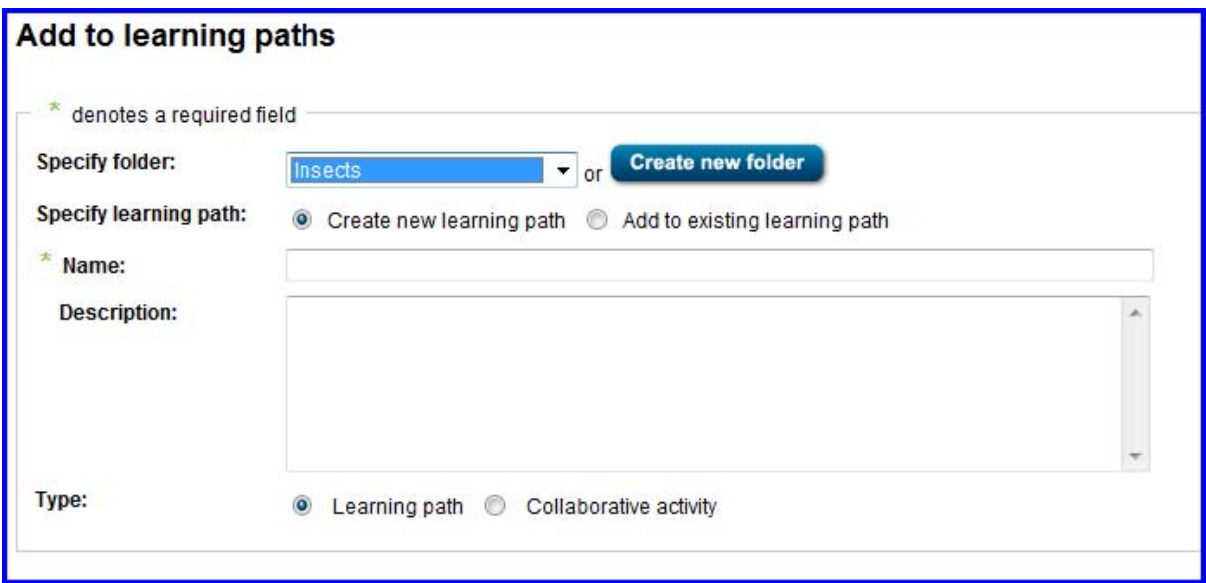

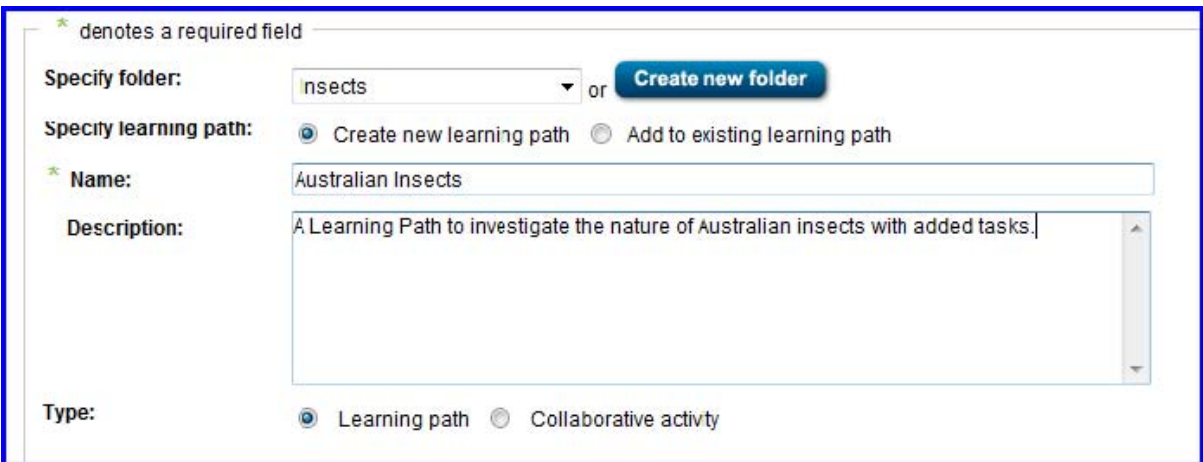

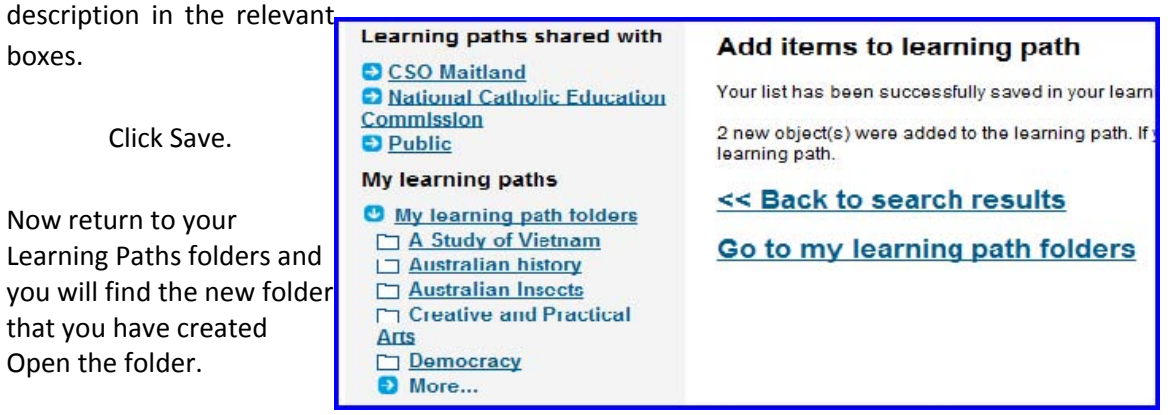

Give the Path a name and

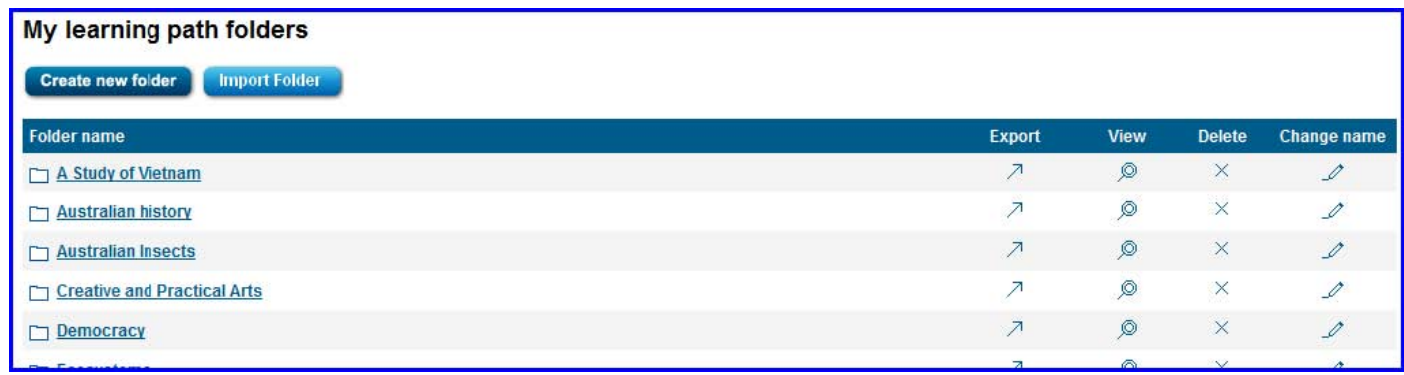

Note the symbol for the Learning Path. Also the facilities for editing , sharing, exporting to PDF etc. Click on the title of

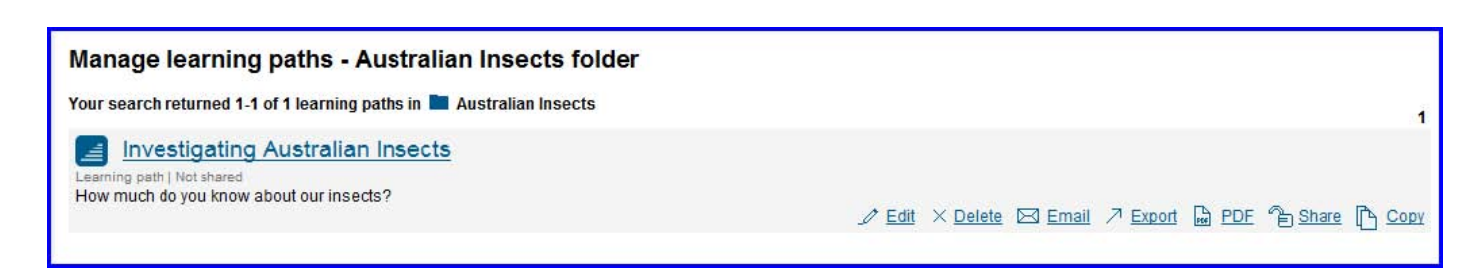

the path.

It is possible to re-arrange the order of the resources, as well as add comments and tasks.

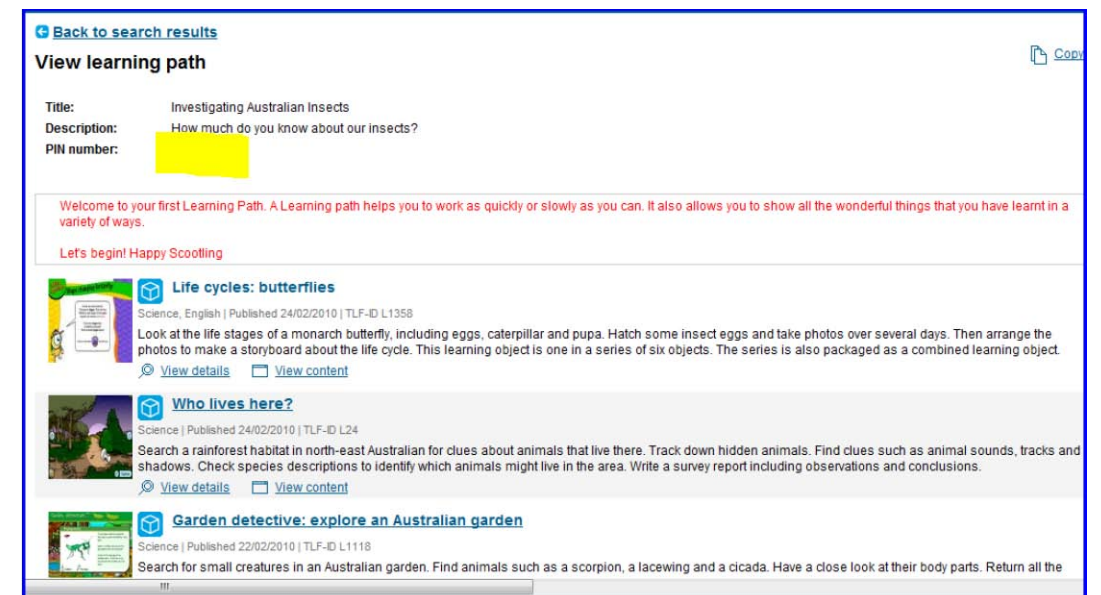

The most important item here is the PIN. This is the means by which the students gain access to the Path. Each path generates a UNIQUE PIN. Students gain access to the path from the green toolbar STUDENT PIN ACCESS Students do not need a logon ... just the PIN for the Learning Path OR the URL generated by the path.

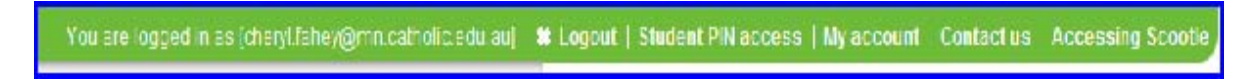

Paths may be shared with your school or your Jurisdiction or in the Public folder. Remember there is a bank of Public Paths also available from which teachers may copy and modify paths.

### **2. Creating Collaborative Activities**

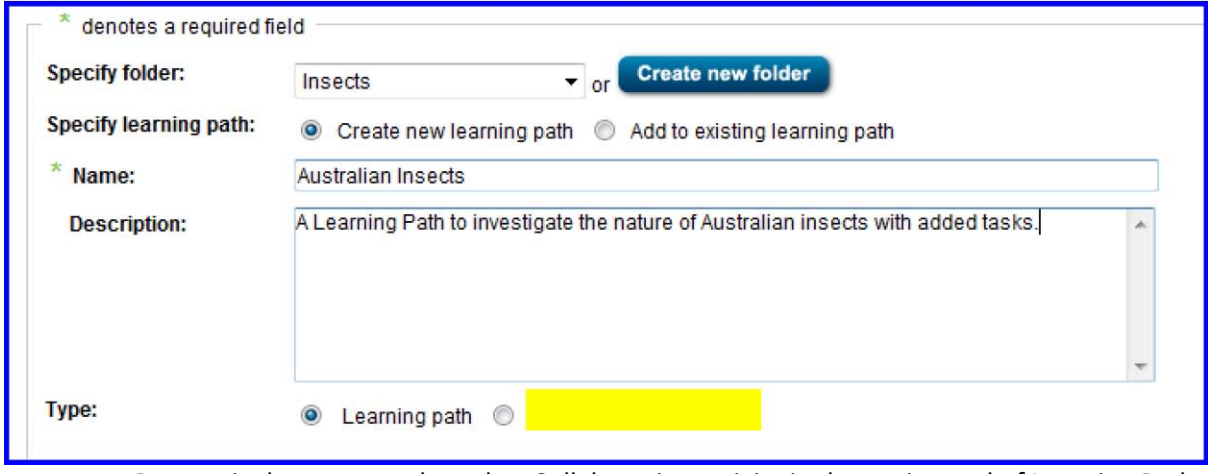

Process is the same as above but Collaborative activity is chosen instead of Learning Path.

Collaborative activities involve the students choosing an avatar as well as including a chat facility. Inter school collaborative activities are also possible.

# **Note the Collaborative tab...in this folder I have 5 Learning Paths and 3 Collaborative Activities**

Collaborative activities also have a different symbol.

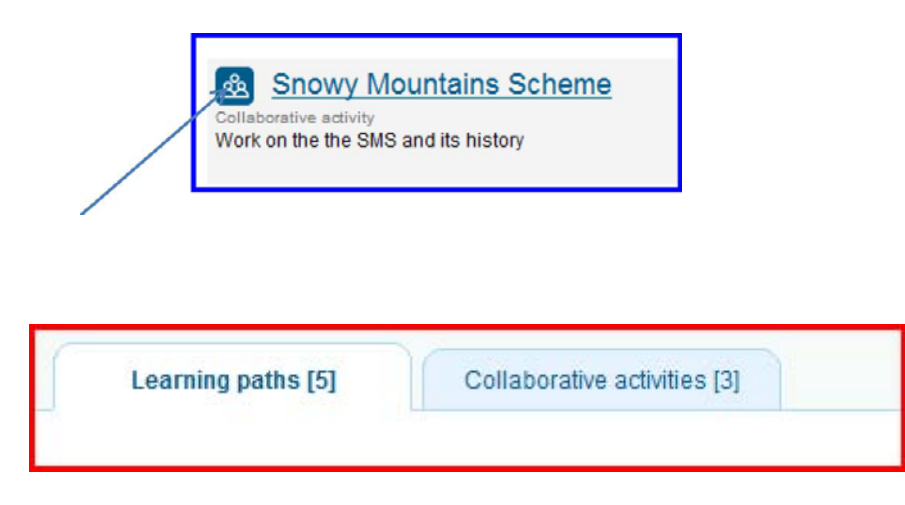

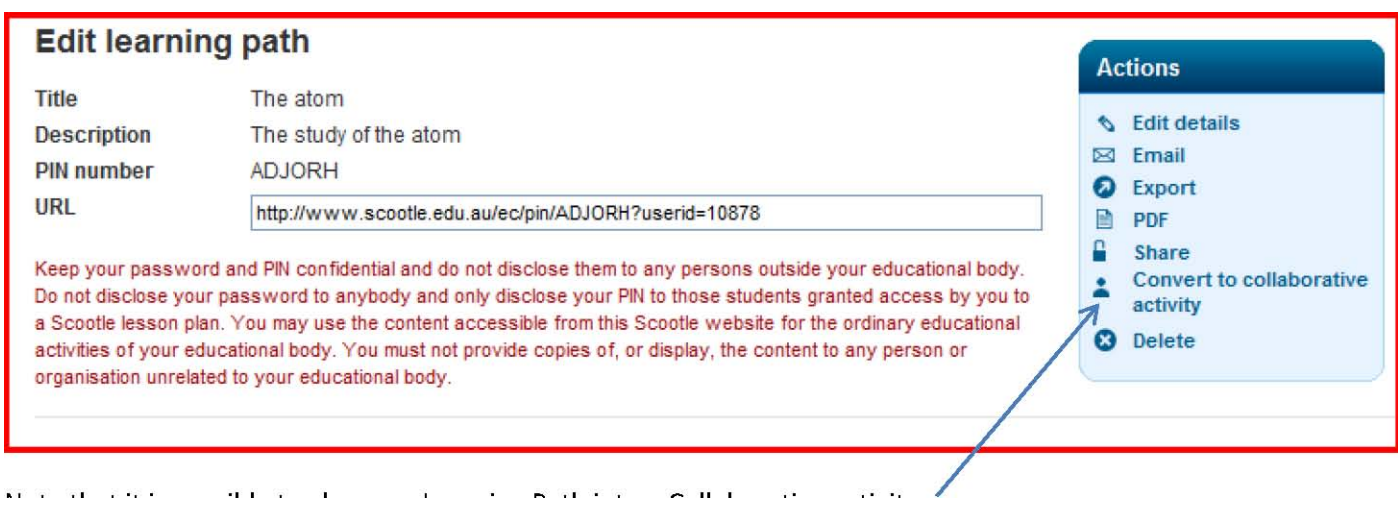

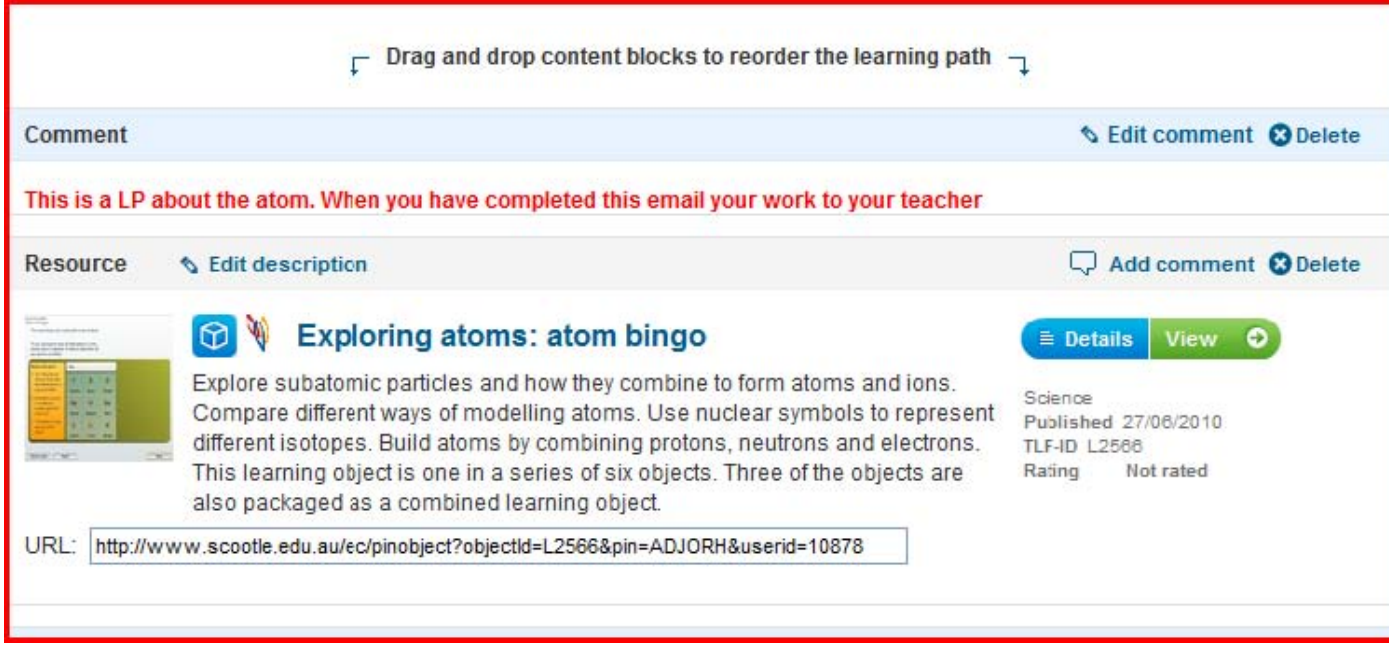

Note that it is possible to change a Learning Path into a Collaborative activity Teachers may also give the Students the

PIN access code OR a direct URL as seen above.

It is also possible to change the order of the Learning resources as well as add comments for enhancing learning Students login via Student PIN access as above for ALL SCOOTLE activities.

Note that it is possible to add questions, and attach files as shown above.

٦

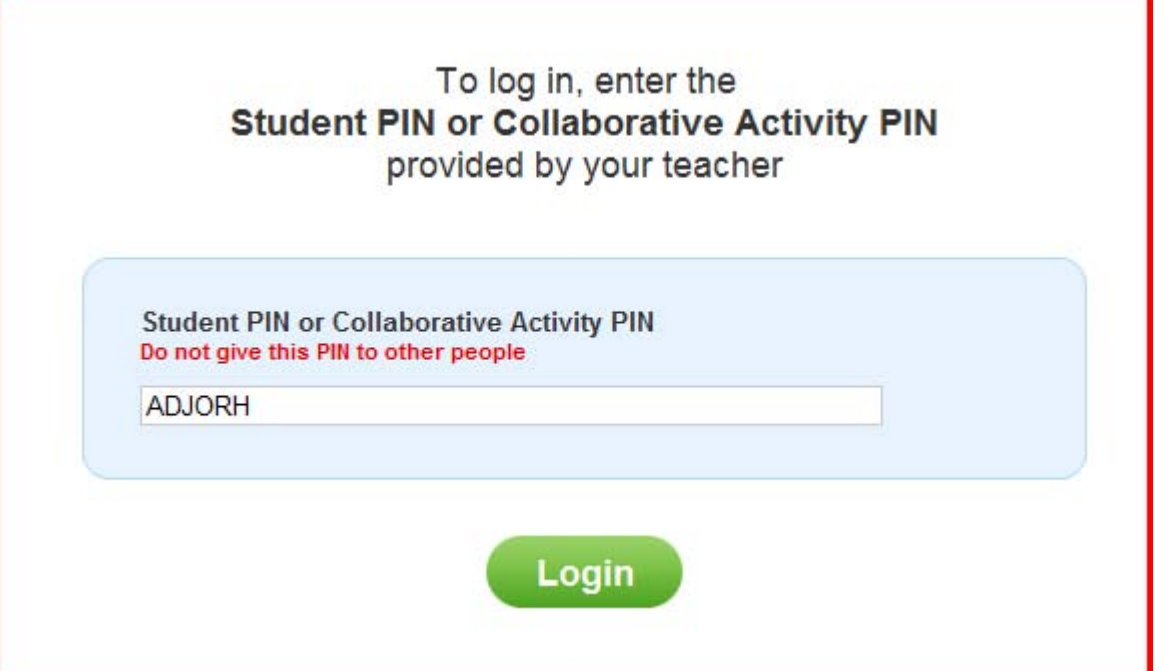

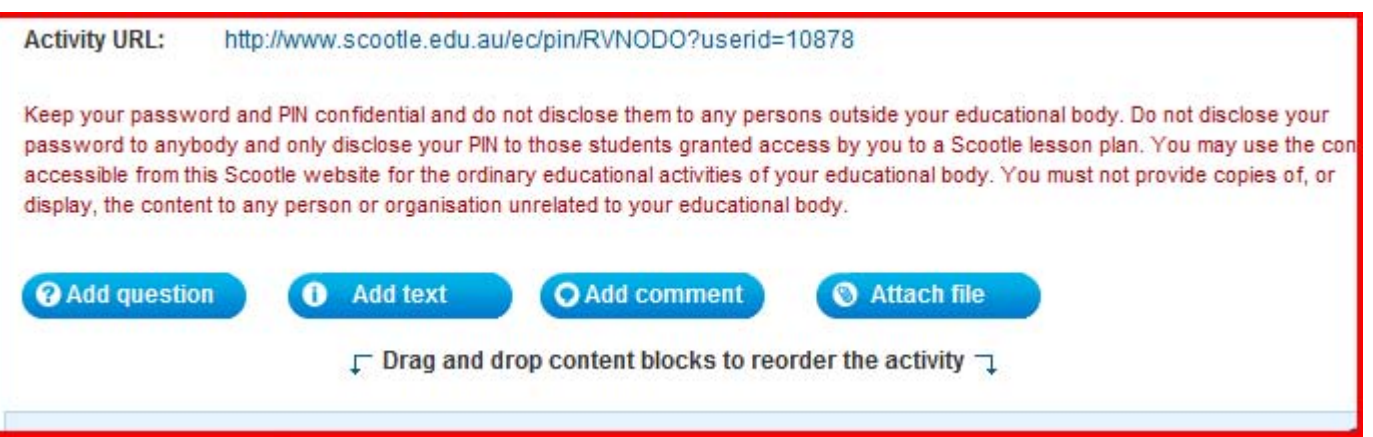

When the student logs in via the Student PIN access in a Collaborative activity they are required to choose a

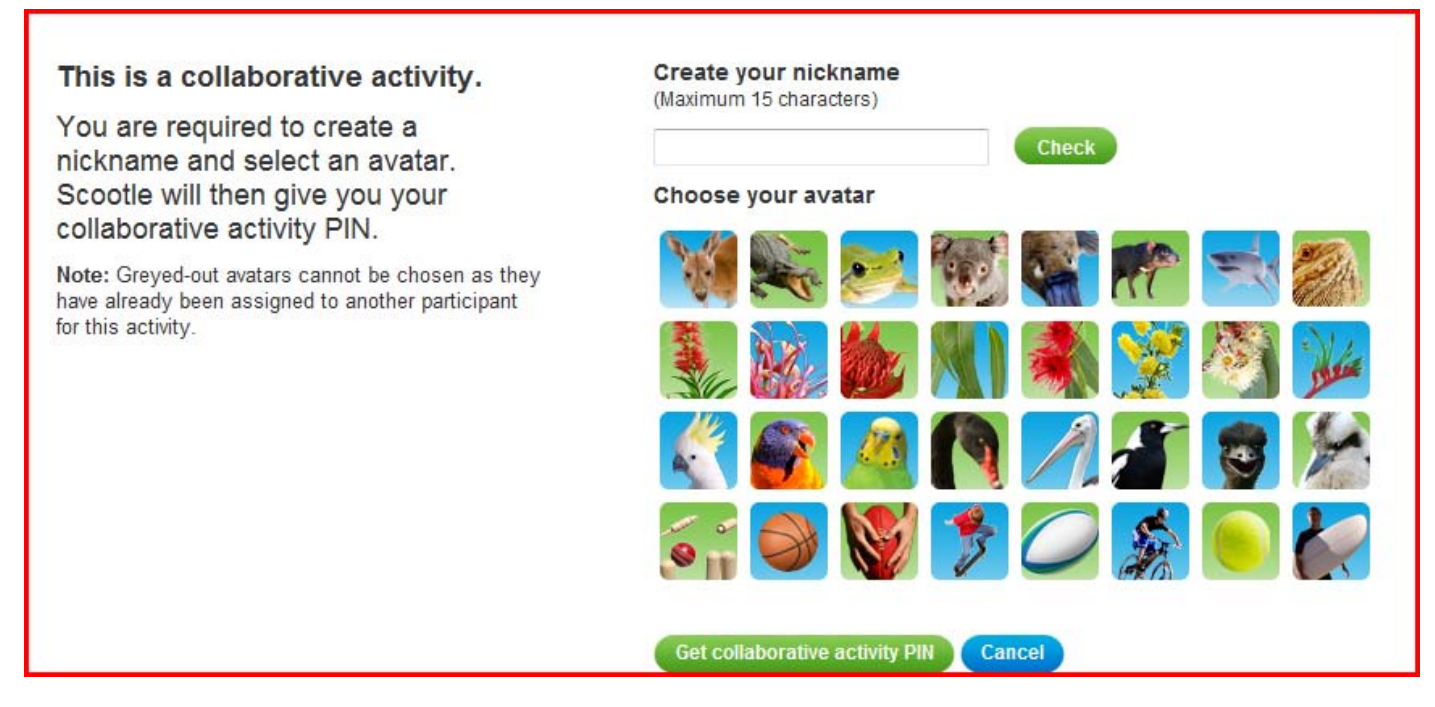

Nickname and an avatar.

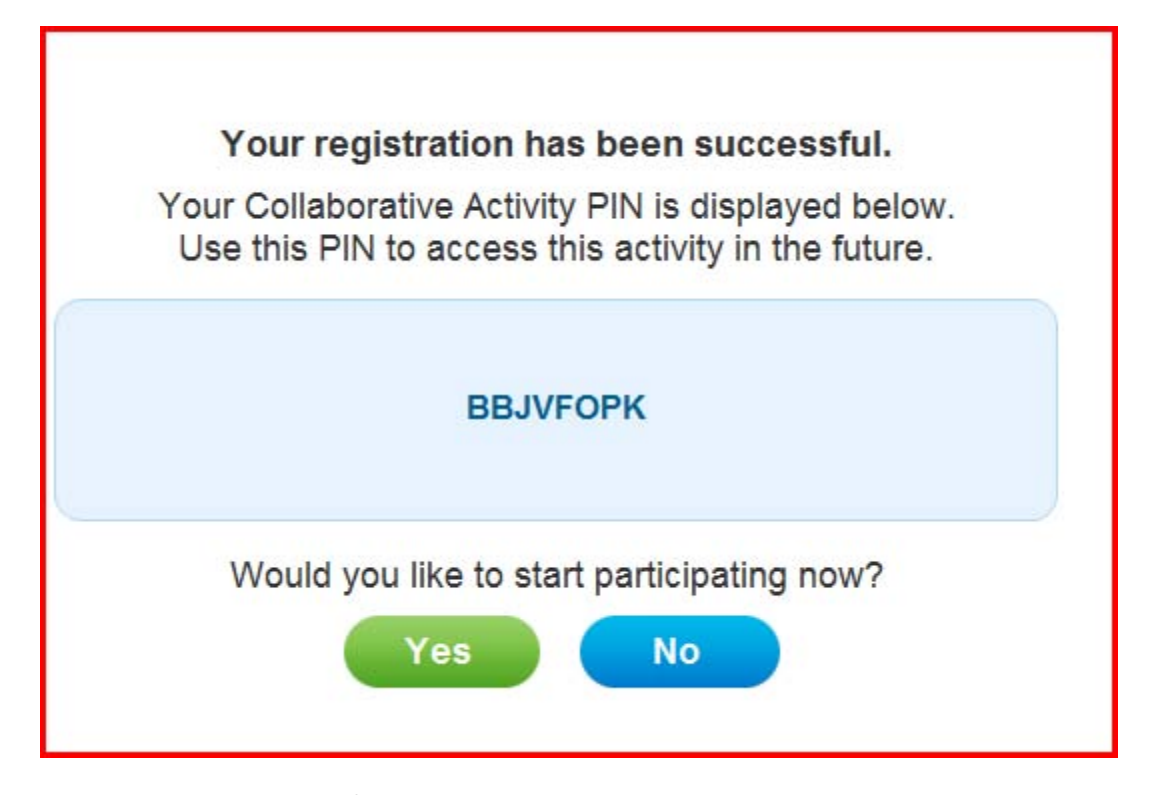

Students should take note of this new PIN as it allows them to return to the activity at a later stage, using their previously chosen nickname and avatar.

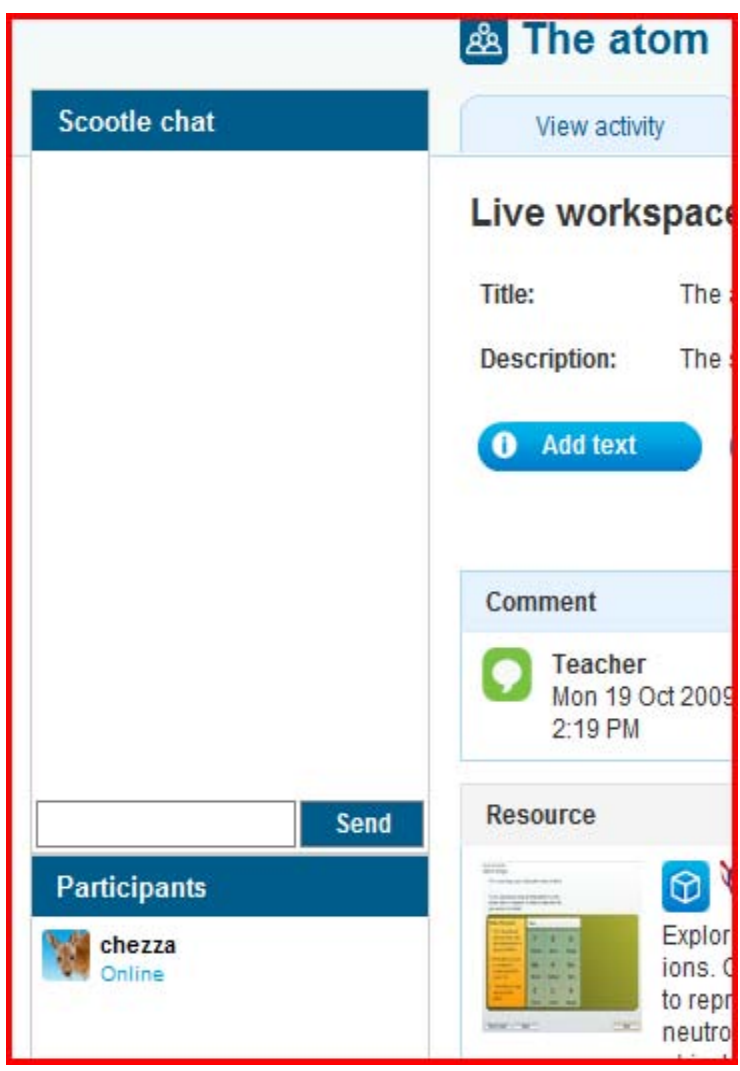

In a Collaborative activity discussion may take place in the SCOOTLE chat area, by entering text in the box beside

SEND. This is a valuable way to

communicate and collaborate with your

students in discussion of their learning.